# **Data Collection: Start to Finish The "Ball Drop" using TI -89, CBL2, motion detector, and DataMate John Hanna,** *jhanna@teaneckschools.org* **T 3 · Teachers Teaching with Technology**

# **PREPARE THE EQUIPMENT**

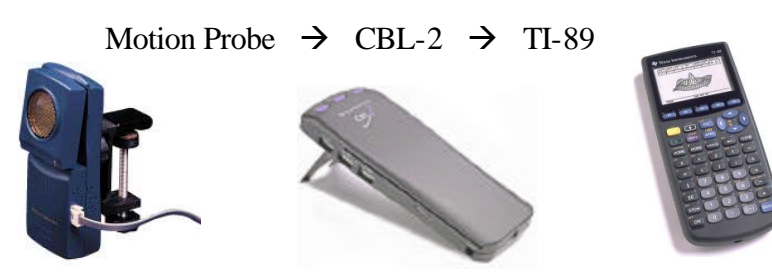

# **PREPARE THE CALCULATOR**

- 1. Make a CBL2 folder on the calculator
	- a. Press VAR-LINK
	- b. Press **F**1 and choose 5: Create Folder
	- c. Type the folder name CBL2
	- d. Press **ENTER** *twice* to create the folder
- 2. Switch to your CBL2 folder on the calculator
	- a. Press **MODE**
	- b. Press  $\odot$  to get to "Current Folder"
	- c. Press  $\odot$  to see the list of folders available
	- d. Press  $\odot$  or  $\odot$  to locate the CBL2 folder
	- e. Press **ENTER** *twice* to save the mode setting
- 3. Download the DataMate program from the CBL2 to the calculator
	- a. With the CBL2 connected to the TI-89 and the TI-89 on the HOME screen (press **HOME**), press the TRANSFER button on the CBL2
	- b. Wait.
- 4. Run the DataMate program on the TI-89
	- a. Either TYPE the command datamate()
		- or
	- b. Press VAR-LINK (2nd)<sup>-</sup>) and choose **datamate** from the menu and remember to *type the closing parenthesis* at the end of the command
	- c. Press **ENTER** to execute the command.

#### **DataMate**

The **DataMate** "Main Screen" consists of 6 menu choices:

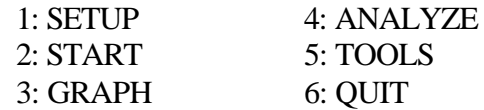

To set up an experiment, press 1: SETUP.

Set up the sensor (if it is not an Auto-ID sensor or you want to change the units): Press  $\bigodot \bigodot \bigodot$  so that the arrow pointer points to DIG: Press **ENTER**. Choose 2: MOTION (FT) by pressing the 2 key.

Set up the time for data collection:

Back on the SETUP screen, choose MODE: and press **ENTER** Press 2: TIME GRAPH to get to the TIME GRAPH SETTINGS menu. The screen shows the current time setup. Press 2: CHANGE TIME SETTINGS Enter the time between samples as **0.1** Enter the number of samples as **20** The experiment length is therefore 1 second. Press 1: OK on the TIME GRAPH SETTINGS screen. Press 1: OK on the SETUP screen to return to the MAIN SCREEN. *Warning: check, in the TIME GRAPH SETTINGS, that you are not using a 'live' display: Press 3: ADVANCED, and make sure that LIVE GRAPH is set to NONE. If it is not, press* 

*2: CHANGE GRAPH SETTINGS, and choose 2: NONE.*

# **COLLECT THE DATA**

Prepare the apparatus…

Put the motion detector 18" above the ball and the ball as far from the floor as you can *safely* reach.

Collect the data…

Press the 2: START key as the ball is dropped. At the end of 2 seconds, the GRAPH menu appears.

Graph the data…

Three items can be graphed (note the indicator on the left): DIG-DISTANCE

Coon Trace Recreating that his press - P TIPECSO uc+1,29171 <u>risina</u>:

DIG-ACCELERATION Press **ENTER** to see the graph of distance vs. time (in TRACE mode).

Press **ENTER** to return to the GRAPH menu.

DIG-VELOCITY

Press  $\odot$  or  $\odot$  and the **ENTER** key to see the other plots.

*At this point you may want to repeat the experiment. Press 1: MAIN SCREEN to repeat the experiment by pressing 2: START on the MAIN SCREEN.*

#### **EDIT THE DATA**

To 'crop' the data so that you have only a 'good' parabolic set of data, on the GRAPH menu, press 2: SELECT REGION.

Use  $\circled{)}$  and  $\circled{)}$  to place the cursor at the left end of the region you want.

Press **ENTER** to lock it in.

Use  $\Theta$  and  $\Theta$  to place the cursor at the right end of the region you want.

Press **ENTER**. Wait for the data to be analyzed and a new graph to appear.

# **ANALYZE THE DATA**

The DataMate program has analysis built into the program, so that you can perform regression analysis (curve-fit) and enter your own custom coefficients without quitting the program.

To ANALYZE the data, on the MAIN SCREEN, press 4: ANALYZE. To fit a curve to the data, press 2: CURVE FIT and choose from the large list of choices. For this experiment, use QUAD (DIST vs. TIME) on the second screen of choices.

# **"BY-HAND" GRAPHING**

Quitting the DataMate program (6: QUIT on the MAIN SCREEN) tells you where the data is stored. In addition to **L1** and **L6**, the data is also in the current Data/Matrix editor file, called **cbldata**, in the CBL2 folder you created.

To set up a stat plot of distance vs. time by hand, press  $Y=(2nd|F1)$ . Press  $\odot$  to go up to the Plots.

Press **ENTER** to edit one of them.

For the X-list (time), enter either **L1** or **c1**. For the y-list (distance), enter either **L6** or **c6**. *The L\* variables are lists (like the TI-83) the c\* variables are columns in the 'current' data file.*

Press **ENTER** to save the plot setup.

Press **[F2]** (Zoom) **9** (ZoomData) to see the graph of the data

# **"BY-HAND" REGRESSION**

Stat Calc tools (regressions) are built into the Data/Matrix Editor. Press **APPS** and choose the Data/Matrix Editor. Once in the editor, press [F5] (Calc).

On Calculation Type:, press  $\odot$  to select the type of analysis. For this problem, choose 9: QuadReg.

Press  $\odot$  to move to the x……. field and enter either **L1** or **c1**. Press **ENTER** 

Press  $\odot$  to move to the y....... field and enter either **L6** or **c6**. Press **ENTER**.

Press  $\odot$  to move to the Store RegEq to... list. Press  $\odot$  and choose a y-function to hold the equation.

Press **[ENTER]** to perform the regression.

At the end of the regression routine, the values of *a, b,* and *c* are displayed. Press Enter.

Finally, press GRAPH ( $[2nd]$ <sup>[73]</sup>) to see the graph of the data and the graph of the regression equation or press  $Y = (\boxed{2nd} \boxed{F1})$  to see the equation.

# **SHARE THE DATA**

To transfer the collected data to other TI-89's in the room, use the calculator-to-calculator link cable. Transfer the file **cbldata** that is in the CBL2 folder or transfer the lists **L1, L6, L7, and L8**. Remember that L1 contains time, L6: distance, L7: velocity, and L8: acceleration.

Details of linking:

- 1. Connect calculators.
- 2. Be sure that the receiving calculator has the correct 'Current Folder': CBL2  $(check[MODE])$
- 3. Press VAR-LINK (2nd) ) on both calculators
- 4. On the receiving calculator, press **[F3]** 2: Receive
- 5. On the sending calculator:
	- a. Select the file(s) you want to send by scrolling ( $\odot$  and  $\odot$ ) and pressing **[F4]** on each file so that a check mark appears in the left edge of the screen next to the filename.
	- b. Press **[53]** 1: Send to TI-89/TI-92 Plus
- 6. Wait.

#### **PRESERVE THE DATA**

To save the data for a long time (DataMate always overwrites the file **cbldata**), there are two methods:

I. Use the Data/Matrix Editor:

Press **APPS** 6: Data/Matrix Editor and choose 1: Current If the **cbldata** file is not the current file, then press **[F1]** and choose 1: Open and use the Open dialog box to open the CBL2 **cbldata** file. Press **F**1 2: Save copy as... and enter a foldername and a *different* filename.

II. Use VAR-LINK to copy the file to another folder:

Press VAR-LINK (2nd -).

Locate the file **cbldata** in the CBL2 folder (use  $\odot$  and  $\odot$ ). Press **F**<sub>1</sub> 2: Copy Select another folder. Press **ENTER** 

or…

 Use VAR-LINK to rename the **cbldata** file: Press VAR-LINK (2nd<sup>-1</sup>). Locate the file **cbldata** in the CBL2 folder (use  $\odot$  and  $\odot$ ). Press **F**<sub>1</sub> 3: Rename Enter a new name for the file and press **ENTER** 

# **VIEW THE DATA**

Use **APPS** Data/Matrix Editor to see the file **cbldata**. Use  $\blacktriangleright$   $\blacktriangleright$   $\blacktriangleright$   $\blacktriangle$  **Stats/List Editor** (if installed) to see the lists **L1**, **L6**, **L7**, and **L8**.